#### Prerequisits

- Go through the system-setup and make sure the system is operational.
- Setup should be done in DDC mode (minimum version: 107)
- Make sure the Field System is configured for DBBC2 in DDC mode (see: instructions)
- Assumption: Fibre cable is connecting the FiLA10G to eth4 recorder1
- A single module is loaded and connected into slot 1 of recorder1
- Make sure you have loaded the correct module intended for recording the GMVA session

# FiLA10G Setup

• On the DBBC2 desktop double-click the icon labeled "fila10g\_GMVAMode\_Mark6.bat". This will setup the FiLA10G for recording on the Mark6 and will do the time-synchronisation. (The icon is a shortcut to the following file: C:\DBBC\bin\fila10g\_GMVAMode\_Mark6.bat).

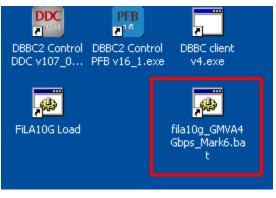

• Confirm settings. In the terminal window that has opened the last page lists the output of the *sysstat* command. Inspect the output; in particular check that VDIF timesync is showing "yes" and "Output" is showing "started" (see image below).

| System status:<br>Selected input<br>Input sample rate<br>USI input swapped | : 64000000 Hz<br>: no                        |  |
|----------------------------------------------------------------------------|----------------------------------------------|--|
| USI input bitmask<br>USI input width<br>PPS count                          | : ØxFFFFFFFF<br>: 32 bit<br>: 11             |  |
| TVG mode                                                                   | : vsi-h                                      |  |
| UDIF timesync<br>GPS peceiuer                                              | : yes<br>: installed                         |  |
| Output<br>Output Ø format                                                  | : started<br>: vdif<br>: 172 : (.2.1 : 46227 |  |
| Output 1 format<br>Output 1 dest.<br>Ethernet ARPs                         | : vdif                                       |  |
| Selected VSI output                                                        | : vsi1-1                                     |  |

Confirm the time synchronisation as described <u>here.</u>

### Mark6 module initialization

- Skip this section if there is already recorded data on the module! The following steps will delete all data on the module!
- log-into recorder1 as user oper: *ssh recorder1*
- execute: *da-client*
- in da-client:

```
mod_init=1:8:{VSN}:sg:new
on the module label
group=new:1
```

replace {VSN} with VSN as indicated

## Mark6 setup

- log-into recorder1: *ssh recorder1 -l oper -X*
- execute: *m6service\_restart*
- execute: *da-client*
- in da-client:

mstat?1

make sure the group is NOT in "open" state. If it is in "open" state you must first do:

group=close:1

Otherwise continue with:

```
input_stream=add:DBBC2:vdif:5032:50:42:eth4:::1
input_stream=commit
group=open:1
mstat?1
```

The last statement should report the group to be in open:ready state, e.g.:

!mstat?0:0:1:1:MPIH%016/48008/4/8:8:8:45160:48008:open:ready:sg;

### Loading/starting the schedule

- log-into recorder1 as user oper: *ssh recorder1 -l oper -X*
- Download/copy the vex file into the directory: /home/oper/shared/schedules
- Translate the vex-file

```
cd /home/oper/shared/schedules
vex2xml.py -f {vexfile} -s PV
```

• Check the contents of the produced xml-file. It should not be empty and contain several scan entries, similar to this:

**NOTE:** If the file is empty check that the station code given in the vex2xml.py command matches the station code for Pico Veleta of the vex-file.

- Start the schedule
  - Method 1 (prefered):

```
ssh recorder1
cd /home/oper/shared/schedules
start gmva.py {xmlfile}
```

where {*xmlfile*} is the xml-file produced by *vex2xml.py* (see above).

The script will start the schedule and in the scan gaps will display graphical information about the 16 PFB channels (bandpasses, and 2-bit statistics). The output is also stored in text-format under /home/oper/GMVA/{code}.

• Method 2 (backup):

M6 CC -f {xmlfile}

where {*xmlfile*} is the xml-file produced by *vex2xml.py* (see above)

### Field system

- log-into mrt-vlbi as user oper
- Download/copy the vex file into the directory: /usr2/sched
- run the vex file through *drudg*
- if not already running start the field system (click on the "field system icon" on the desktop)
- in the oprin window issue the command:

```
schedule={vexname}pv (where vexname denotes the basename of the
vex file: e.g. c171a)
```

# End of session / Module change

When the session has ended or when a new module needs to be inserted:

• in da-client:

```
group=close:1
group=unmount:1
```

turn the module key off and remove the module.